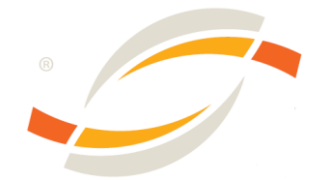

# *SCIENZ:*

# *Guide to create an advertising insertion*

- **☑** Create and manage your advertising campaign
- Advertising solutions
	- Become a partner
	- Advertise in thematic channels
- Administrative Information

*Version 001, Released: 14-03-2011, The ScienZ team*

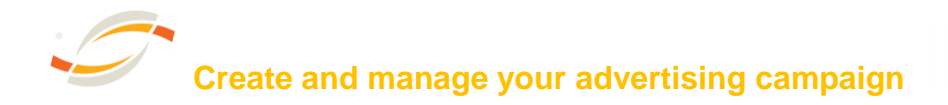

To create your advertising campaign, go to scienz.org, and click on advertising. Then:

#### **1. Create your advertising account (AA)**

- $\rightarrow$  Fill in the form with the required data
- $\rightarrow$  Follow the instructions, you will receive your password in your email

#### **2. Log-in to your admin panel**

 $\rightarrow$  Log-in with your user and password

#### **3. Create your advertising insertion**

- $\rightarrow$  Select the advertising solution
- $\rightarrow$  Add information about your insertion
- $\rightarrow$  Make the payment. Once we receive the payment your insertion is active

#### **4. Manage your advertising insertion**

- $\rightarrow$  Monitor your insertion's real-time statistics in your Admin panel.
- $\rightarrow$  Modify your insertion
- $\rightarrow$  Manage the invoice process
- $\rightarrow$  Contact our support team and let us solve your problem

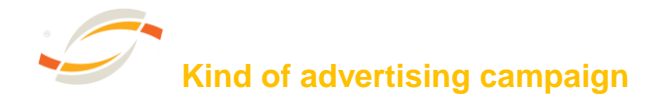

## **1. Partner of Scienz**

#### *What does it mean?*

If you are partner of Scienz, your AI is displayed on every page of the network. To improve and maximize the display of the brand, only a limited number of partners are accepted.

#### $\rightarrow$ FAQ

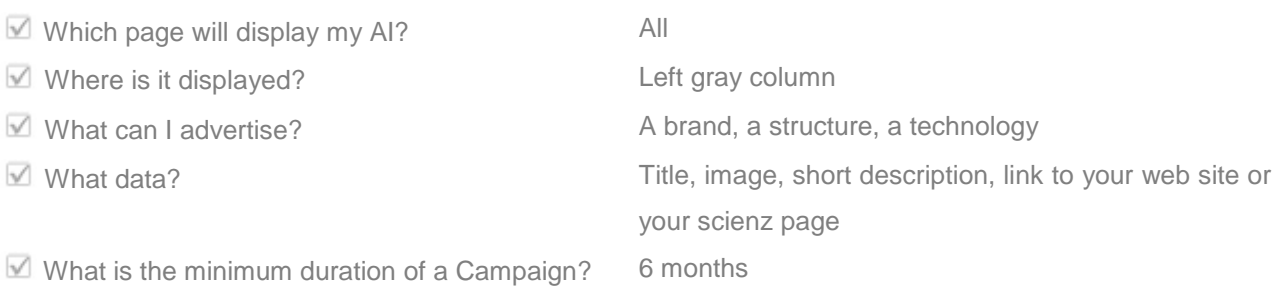

#### **Exemple**

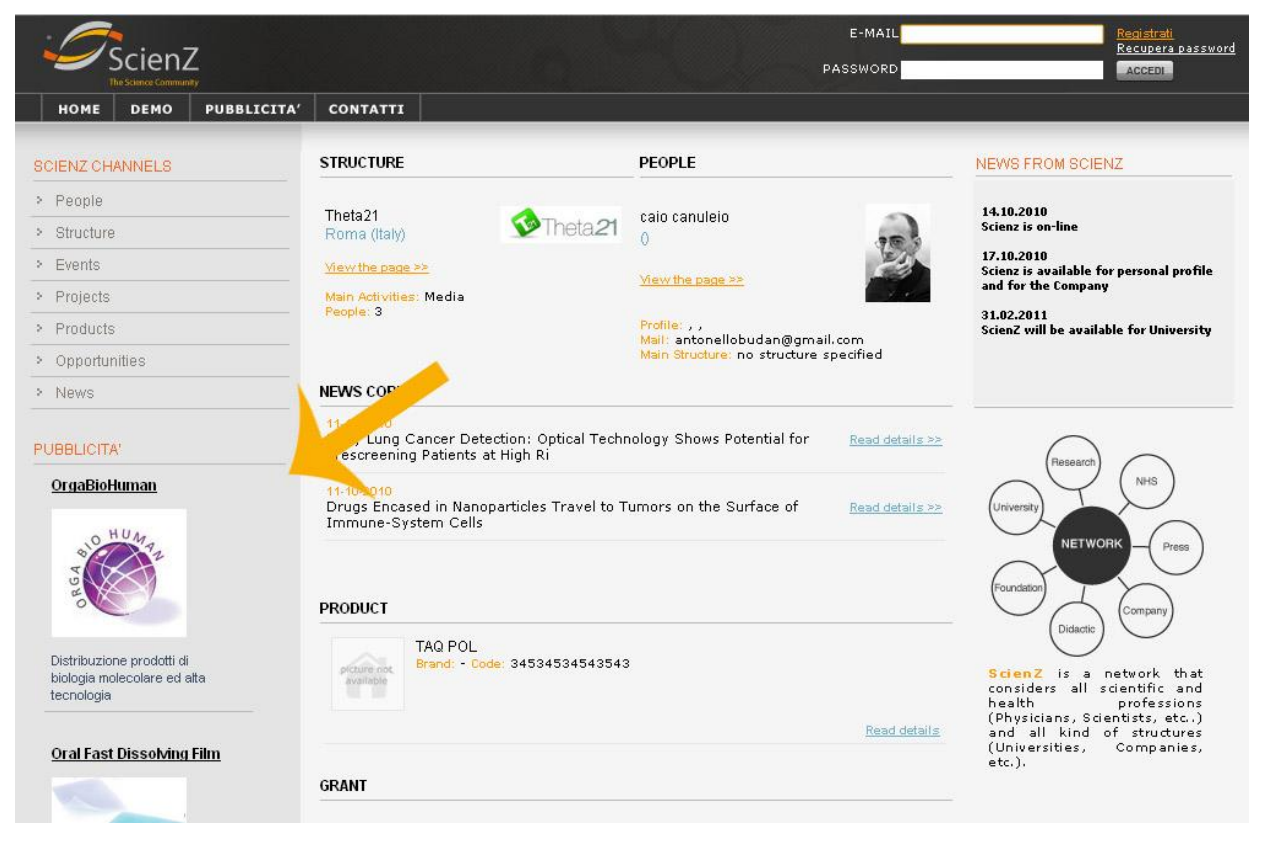

# **2. Targeted advertising**

#### *What does it mean?*

This solution consist of AI in the thematic channel of Scienz (For exemple a Conference in the event channel)

 $\rightarrow$  What can I advertise?  $\rightarrow$  Where?

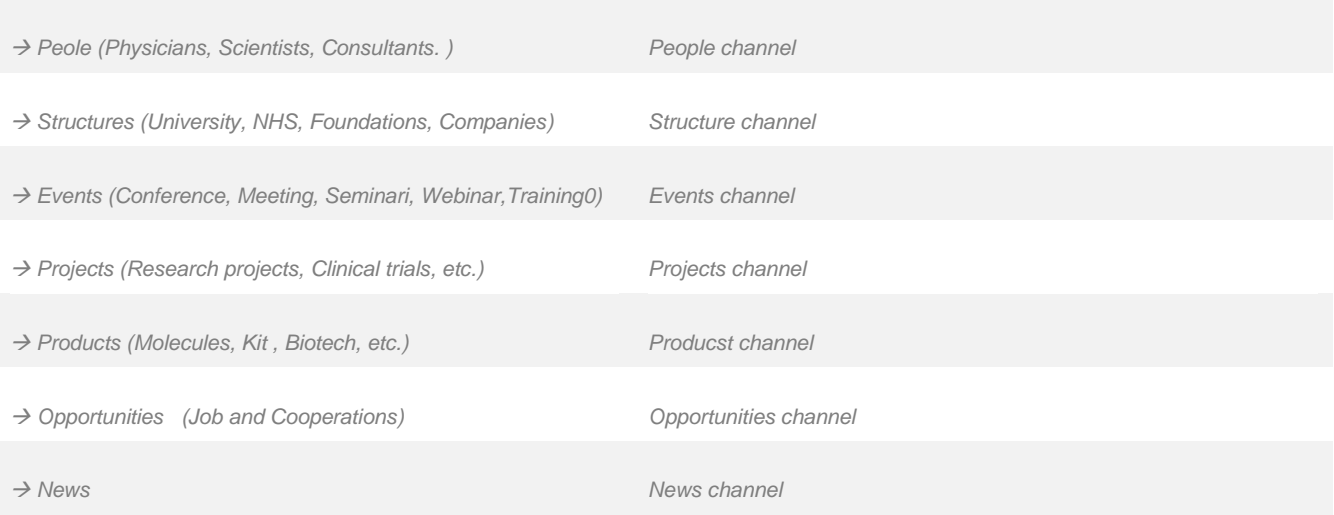

### **Faq**

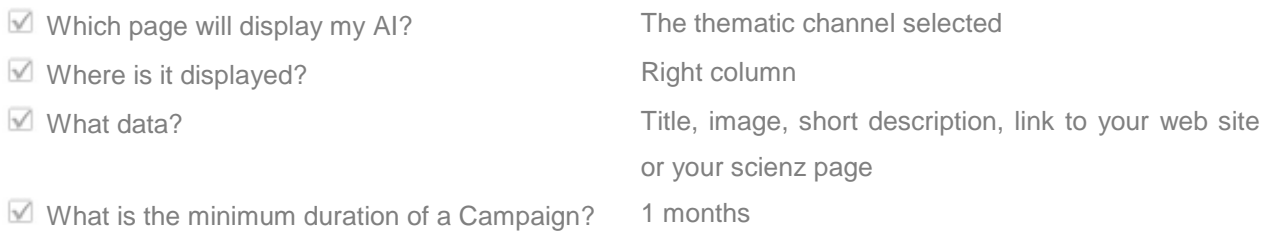

#### **Exemple**

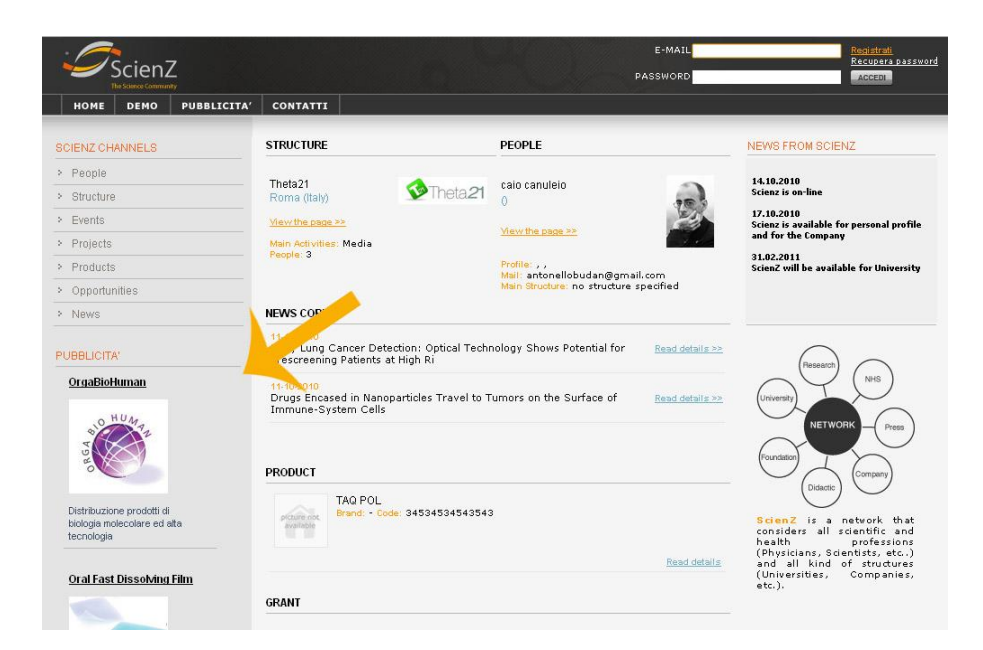

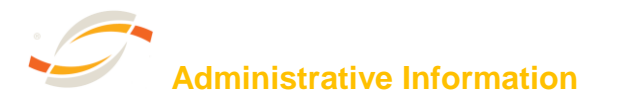

## → Prices

Prices are listed in your admin panel. Prices can vary depending on:

- $\blacksquare$  The duration of the campaign
- $\blacksquare$  The kind of advertising campaign
- Coupons

#### **Payment modalities**

Here is a list of all different kind of payment we accept:

- $\boxdot$  Bank transfer
- Credit card (PayPal)
- $\nabla$  Bank transfer

#### **Manage the invoice process**

- $M$  Manage the invoice process in your Admin panel
- $\blacksquare$  Once we receive the payment, your invoice is automatically generated
- $\blacksquare$  The invoice is available in your admin panel, in "Manage your invoice" section